# **中国传媒大学新生缴费指南**

亲爱的新同学:

祝贺你被录取为我校的新生!为便于你顺利办理入学报到手续,现将入学缴 费有关事项通知如下:

#### **一、缴费方式**

 中国传媒大学学费、住宿费缴费均采用**线上缴费**的方式进行,请登录"中传 校园统一支付平台"或通过"中传微信企业号"自行完成缴费。平台及微信企业 号使用校园统一身份认证信息登录,用户名为学号,研究生新生可通过以下网址 查询学号:<http://yz.cuc.edu.cn/kaosheng/xuehao.aspx>;初始密码为身份证 后六位。

1、"中传校园统一支付平台" (使用说明见附件 1)

平台支持**建行网上银行支付**和**建行聚合支付**方式,其中**建行聚合支付**方式支 持**微信、支付宝、建行龙支付 APP 进行扫码支付**。

2、"中传微信企业号" (使用说明见附件 2)

企业号支持**微信支付**。

#### **二、缴费时间:**

1、学费缴费开始时间为 **2020 年 8 月 24 日**,为保证报到手续顺利办理, 请务必于**报到日期前**登录平台或通过企业号完成支付:

2、受疫情影响,住宿费暂定将于开学办理宿舍入住手续两周后收取,具体 时间另行通知。

3、为了保证您能够顺利办理报到手续,请在规定时间内完成缴费。如因特 殊原因未能完成缴费,补缴方式另行通知。

#### **三、学宿费标准**

学费、住宿费收费标准见附件 3。

#### **四、票据查询**

学校将在缴费结束 5 个工作日后统一开具中央非税收入电子票据,学生可自 行登录统一支付平台,点击【**交易查询】**-【**已缴费信息**】查询。(使用说明见 附件 4)

如确需换开纸质票据,请在开学后携带有效身份证件前往 44 号楼 309 财务 处大厅 1 号窗口办理。

#### **五、银行卡办理相关事项**

学校为每位新生配备一张中国建设银行借记卡,该卡是学生在校期间学校发 放奖、助学金、生活补助费等的唯一途径,请务必及时领取并妥善保管。根据银 行相关要求,为学生批量办理银行卡需学生在线上传本人身份证件照片,待开学 后再进行实体卡的发放,具体办理时间和操作流程请持续关注学校通知。

#### **六、注意事项**

1、缴费时请务必按照说明方法登录校园统一支付平台或企业微信号;

2、登录后,请首先查看自己的学号、姓名、学院、班级等个人信息,确认 无误后再讲行缴费,避免误缴费;

3、交易完成后,如显示缴费失败,请先确认是否已扣款成功,如已扣款切 勿重复缴费,请及时与财务处联系;

4、学校不会以退款、取消收费等原因给学生打电话进行银行账户的操作, 请提高警惕,请勿将个人银行信息透漏给他人,避免资金损失。

财务处联系电话:010-65783490 010-65783656

中国传媒大学财务处

2020 年 8 月 20 日

#### **附件 1:中传校园统一支付平台使用说明**

**第一步**:登陆中国传媒大学白杨网主页(http://www.cuc.edu.cn/),选择【数字办公】, 进 入 【 校 园 统 一 支 付 平 台 】 ( 或 直 接 输 入 网 址 https://cwczf.cuc.edu.cn/dlptjf/caslogin\_jf.aspx)。登陆用户名、密码为校园统一身份认 证信息,学生账号为学号,初始密码为身份证后六位。

| 国传媒 4 学 白杨网<br>登录1<br>COMMUNICATION UNIVERSITY OF CHINA |      |      |      |      |                      |      |                                |      |      | [ENGLISH] |  |
|---------------------------------------------------------|------|------|------|------|----------------------|------|--------------------------------|------|------|-----------|--|
| 白杨首页                                                    | 学校概况 | 机构设置 | 科学研究 | 师资队伍 | 教育教学                 | 招生就业 | 公共服务                           | 人才招聘 | 培训信息 | 数字办公      |  |
|                                                         |      |      |      |      | 国新学子英文演讲: 二胡 黄<br>耀辉 |      | OA办公平台<br>财务综合服务平台<br>校园统一支付平台 |      |      |           |  |

**第二步**:点击【学费缴费】,查询学费情况。确认无误后点击下一步,继续操作。

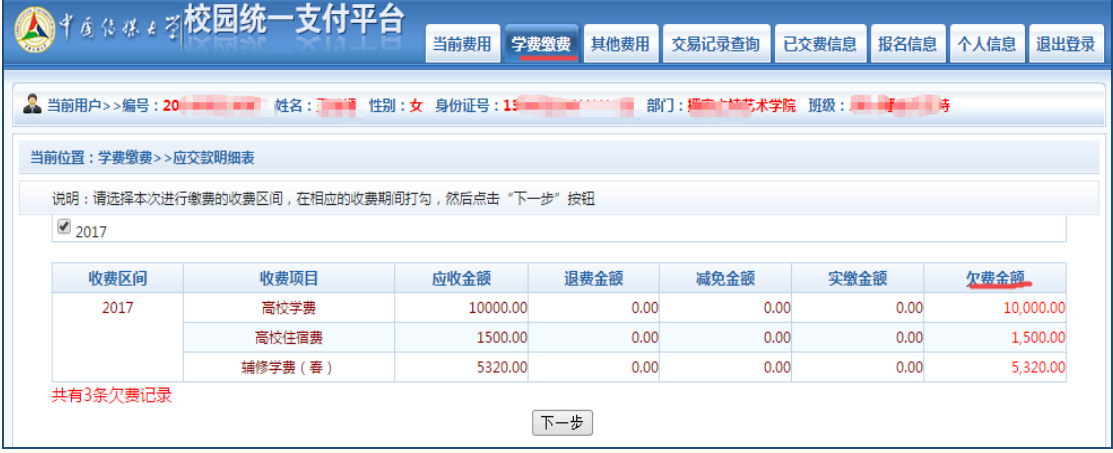

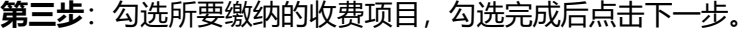

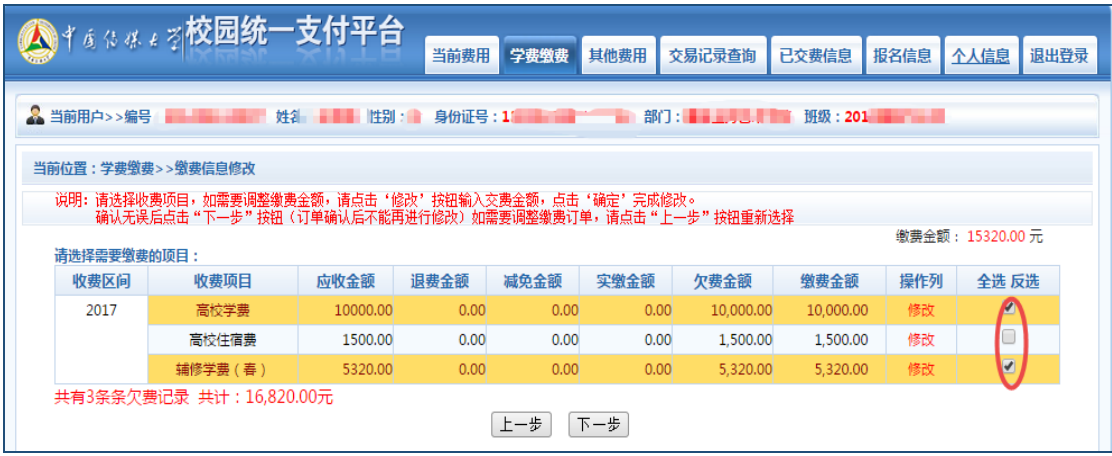

**特别注意**:根据各银行规定不同,单笔支付有额度限制,如需支付的学费超出该限制金 额,请先点击修改按钮进行金额修改。具体操作如下:

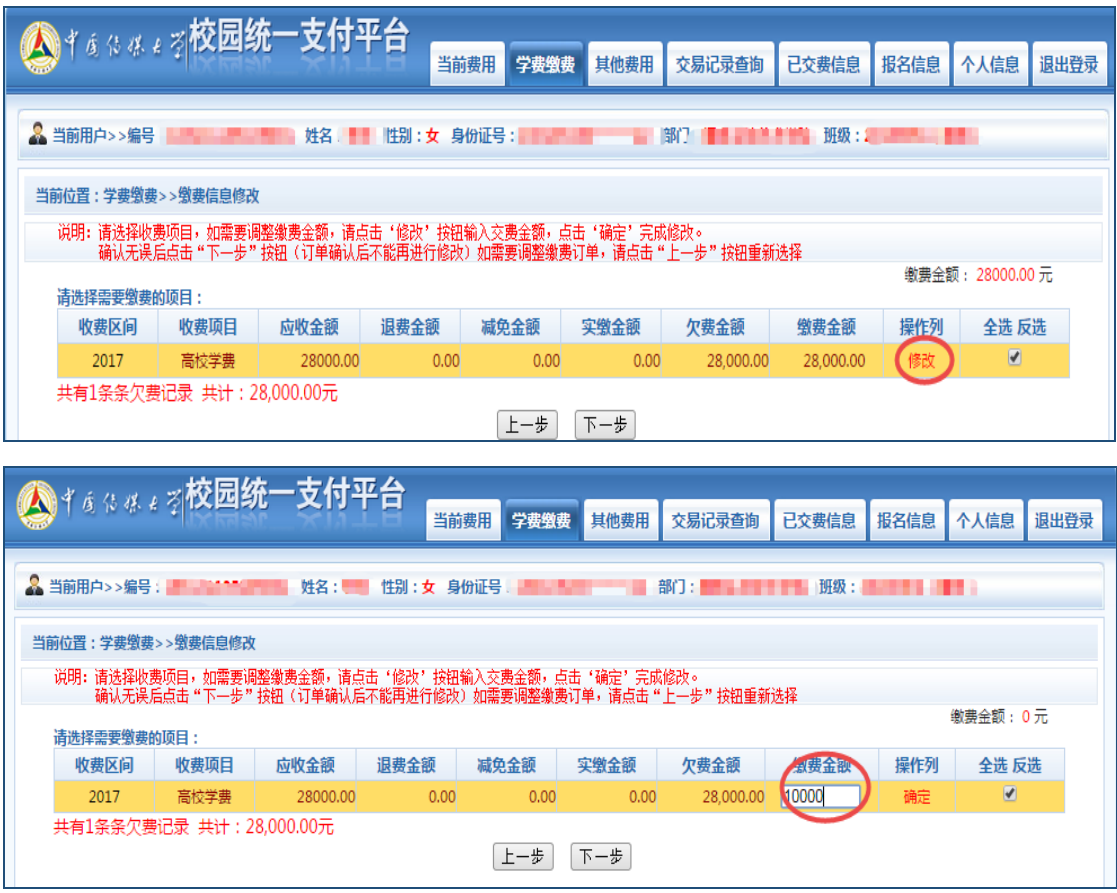

## **第四步:**确认支付金额,并选择支付方式,完成付款。

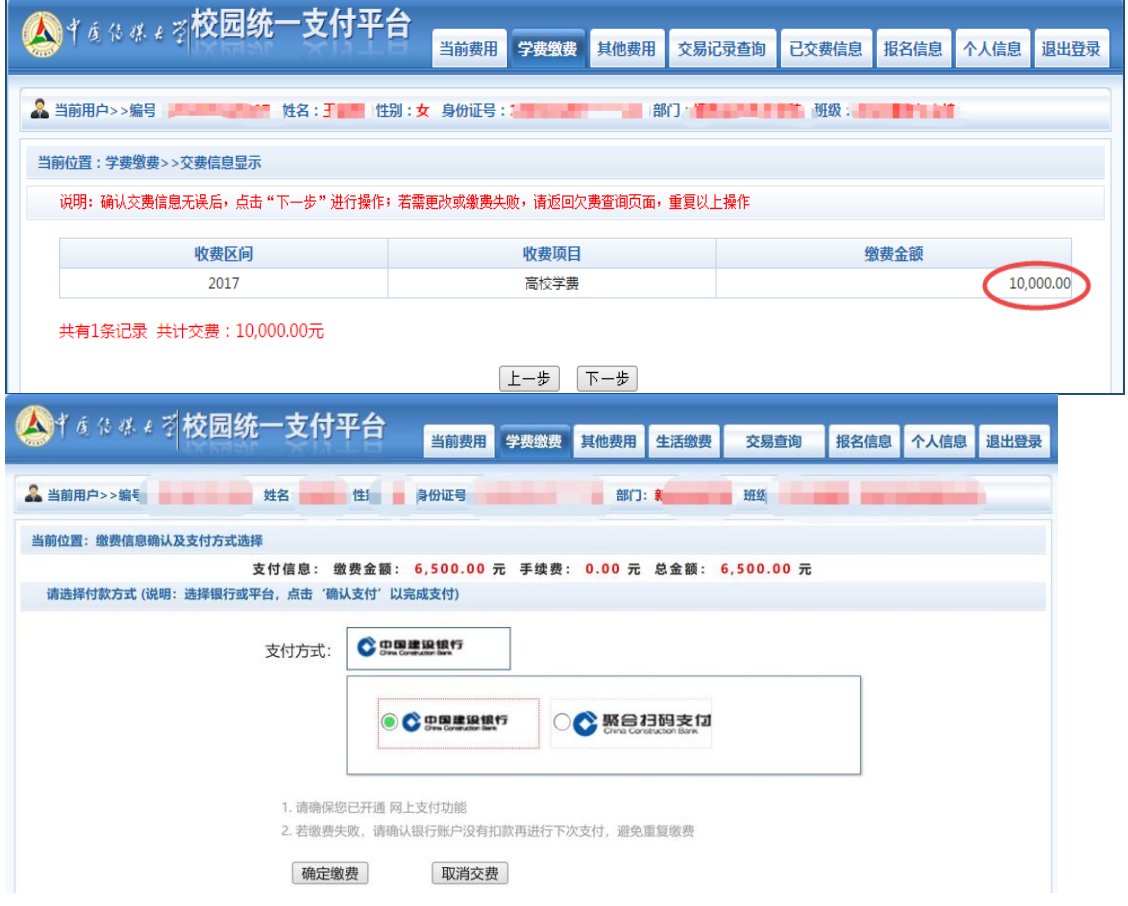

**特别注意**:支付方式可选"聚合扫码支付"或"中国建设银行","聚合扫码支付"支持 微信、支付宝及龙支付 APP 付款,支付限额以各银行规定为准;"中国建设银行"为网银 U 盾支付,支付限额以网银设置为准。(见文后附录)

(聚合扫码支付界面) (中国建设银行支付界面)

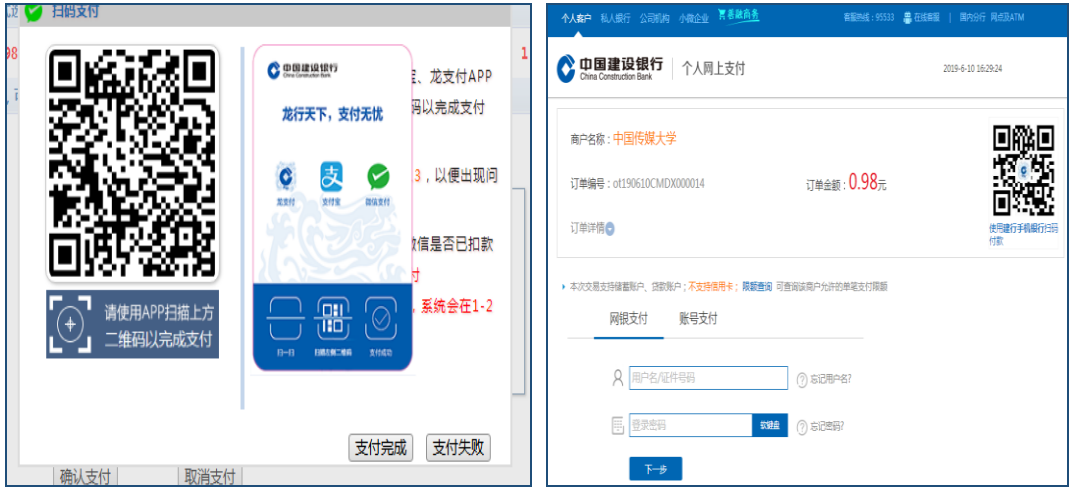

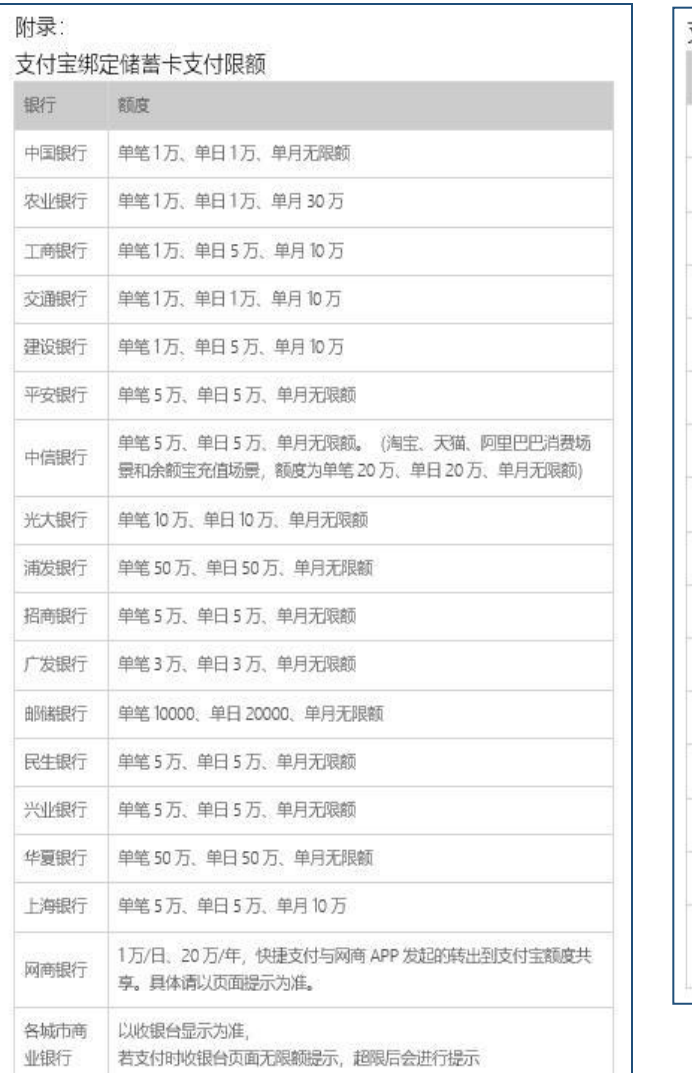

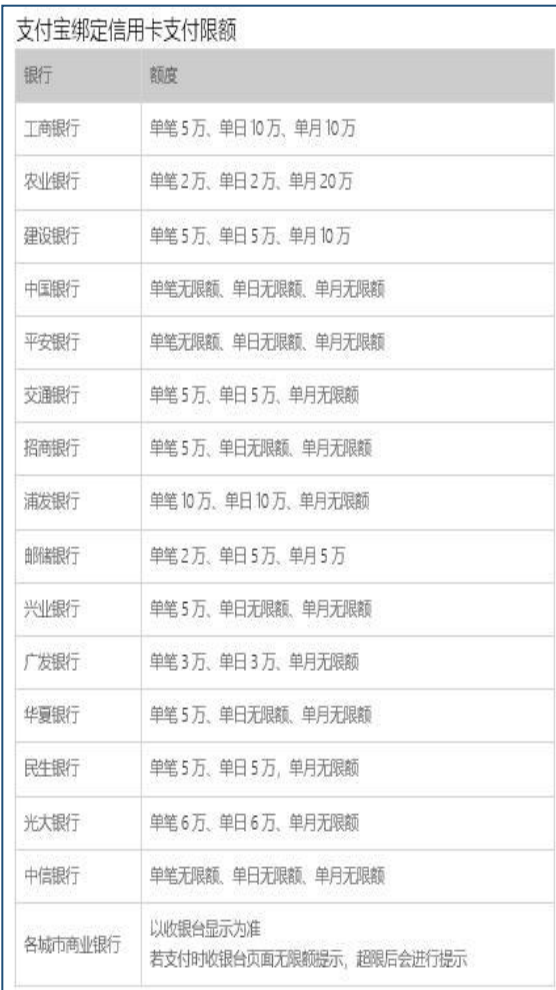

#### 微信绑定银行卡支付限额查询方式

1、进入微信,点击"我",点击"钱包"进入。

2、点击"银行卡",页面划到最底部,点击"常见问题"。

3、找到"微信支付银行卡交易的限额是多少?"即可查看所有和微信合作的银行卡的限额信息。

#### 龙支付交易限额

1、建行手机银行签约客户开通龙支付并绑定银行账户,单笔交易限额为1万元,日累计限额为2万 元, 月累计限额为5万元。

2、非建行手机银行签约客户开通龙支付并绑定银行账户,单笔/日累计限额为1000元,月累计限额为 1000元。

**附件 2:关注"中传微信企业号"微信支付学费**

**第一步:**微信扫码关注"中传微信企业号"

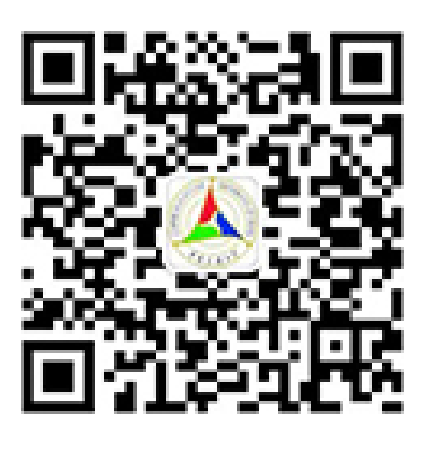

# 扫一拍

# 关注中传微信企业号 手机查看数字校园

**第二步:**打开"中国传媒大学"微信企业号,找到"财务查询(学生)"一栏,点击查 询。

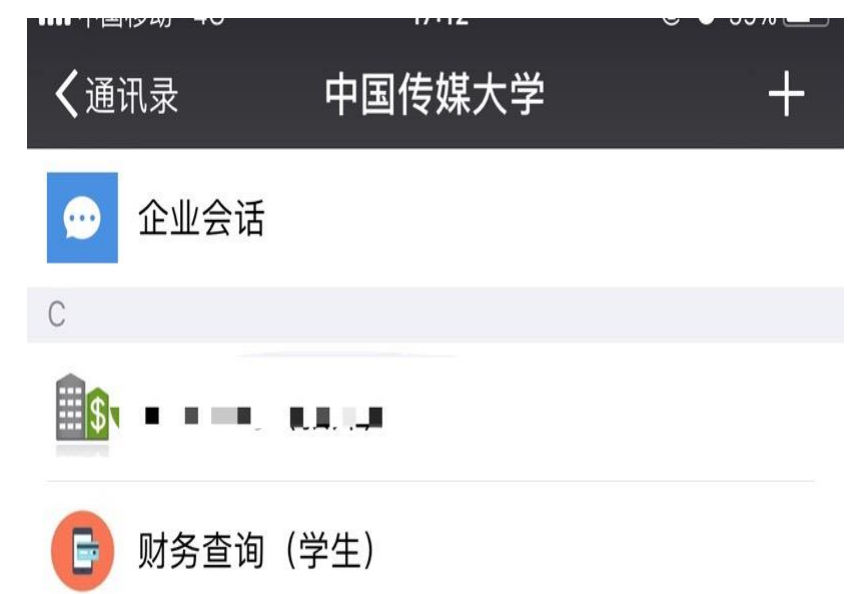

**第三步:**查询欠费金额,确认后勾选欠费进入支付选择界面,选择本次准备支付的金额。

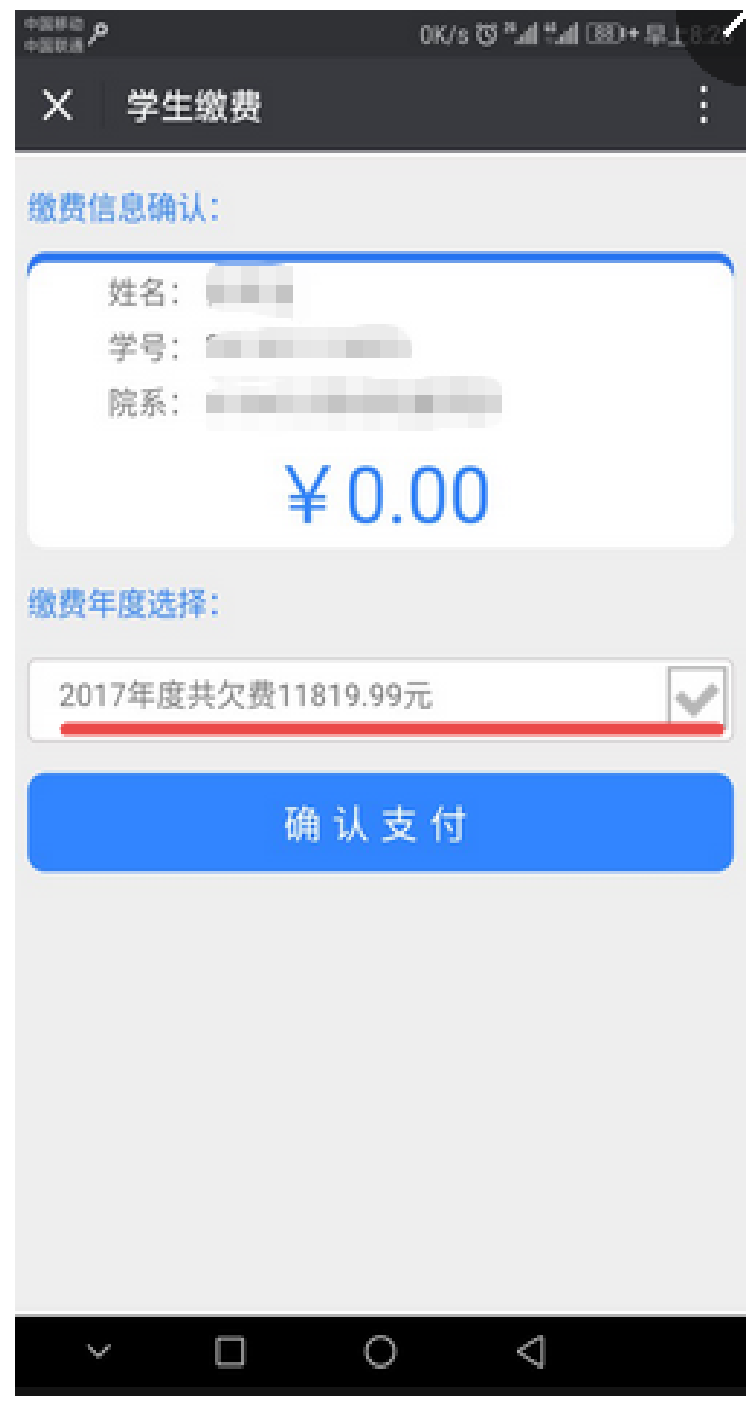

**特别注意:**微信支付单笔限额为 10000 元,如果学费超出该金额,请先点击金额进行 修改。

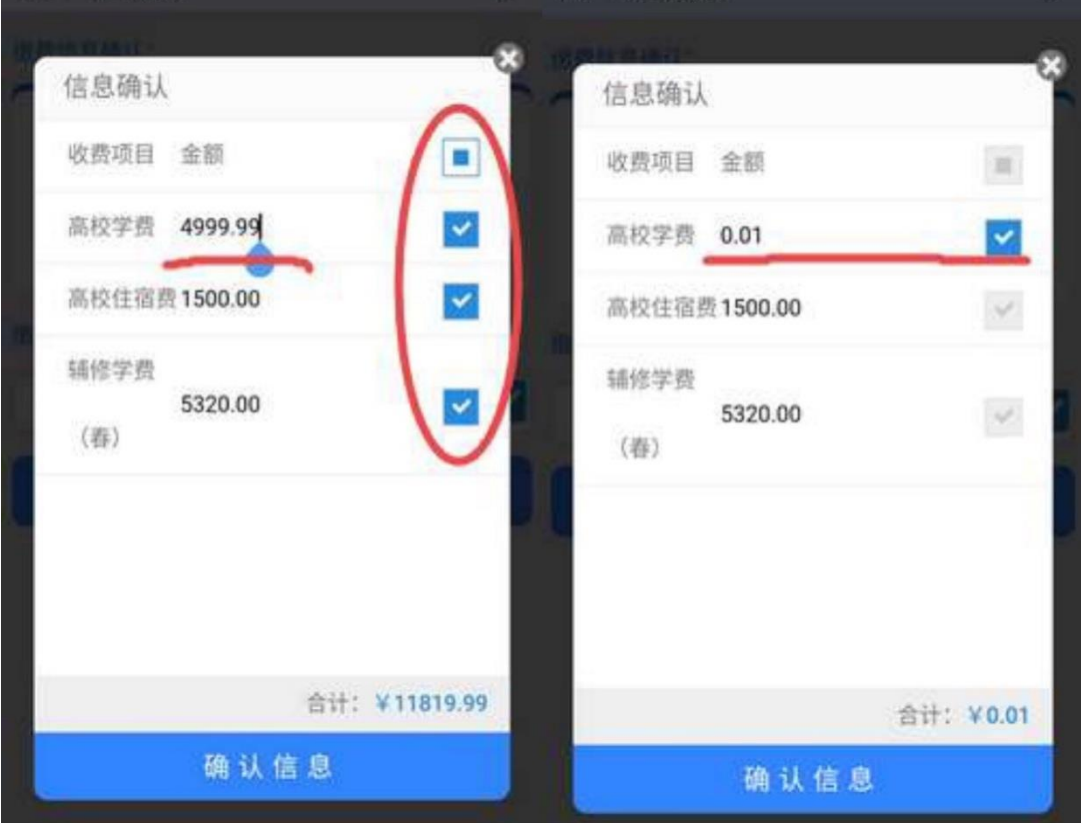

**第四步:**确认所要缴纳的金额,完成支付即可。

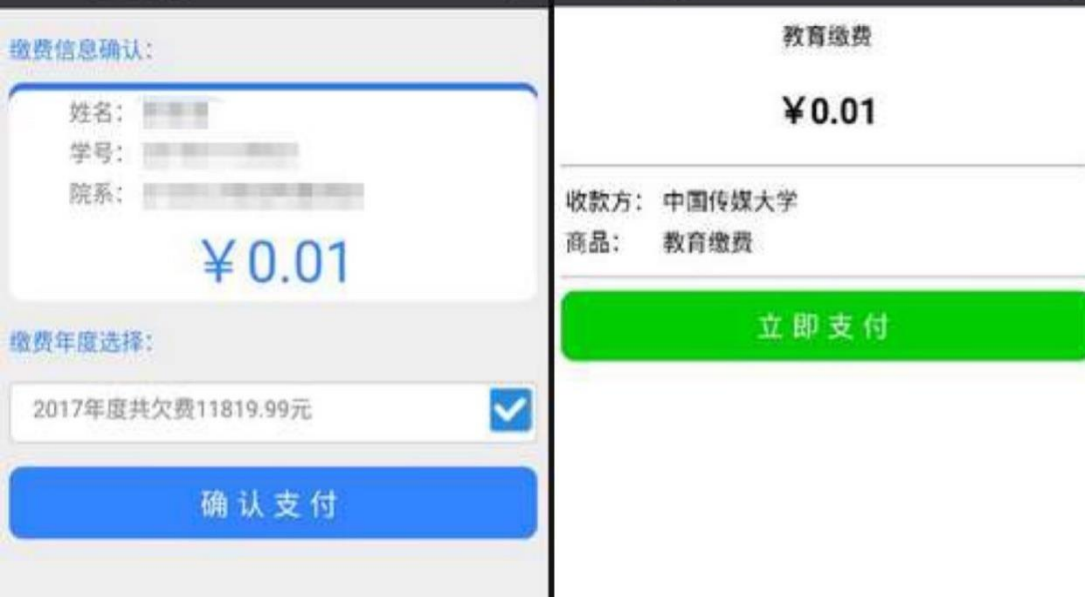

## **附件 3:收费标准**

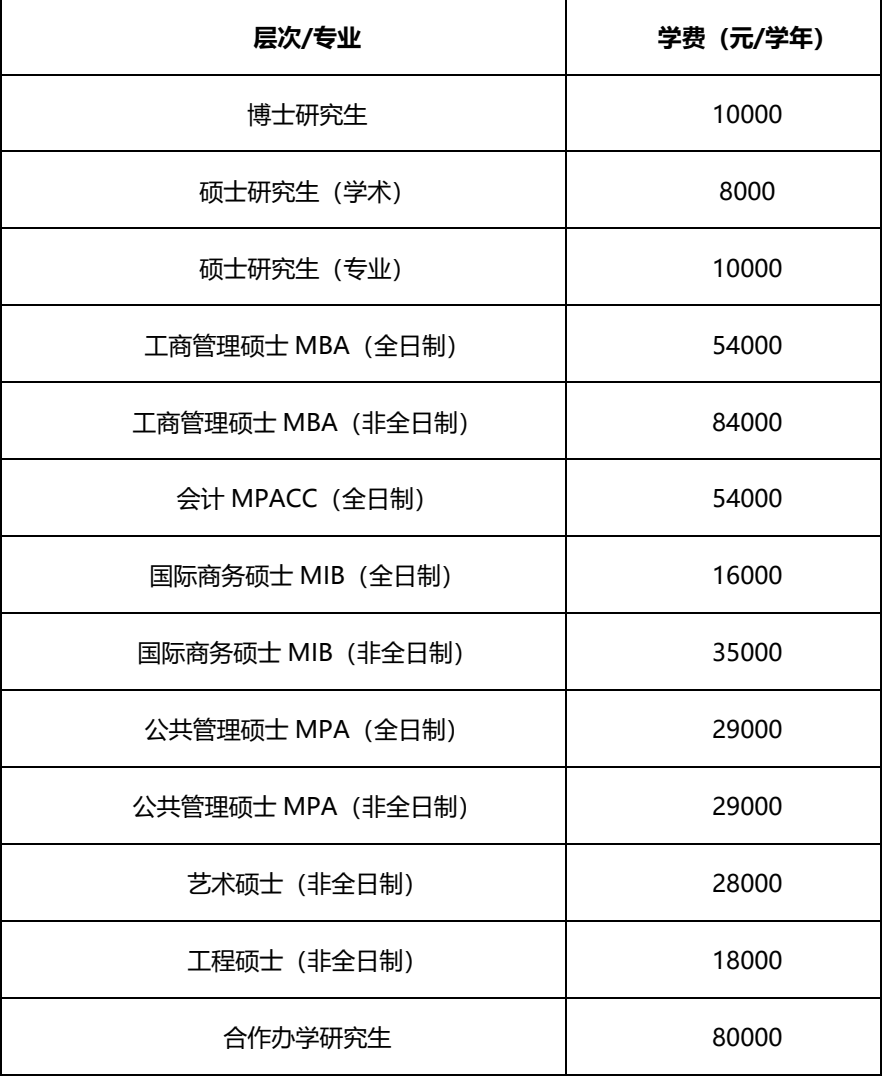

## **研究生学费标准**

## **学校各住宿楼住宿费交纳标准**

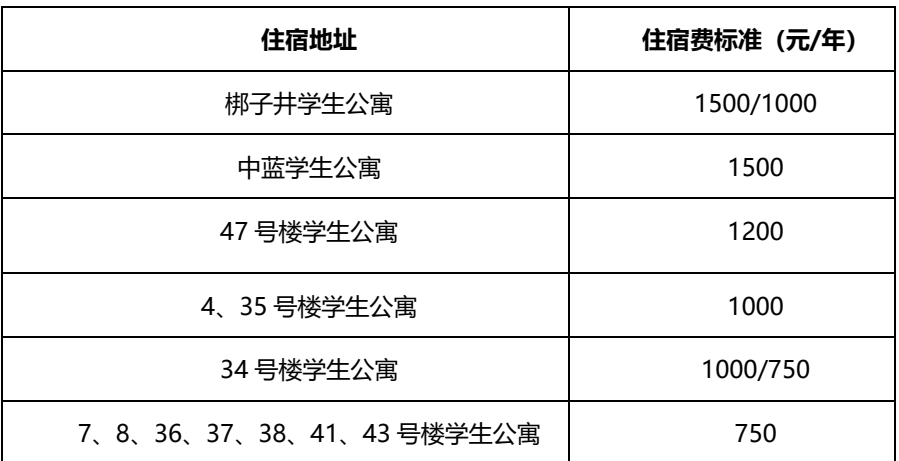

### **附件 4:电子票据查询方式**

登录校园统一支付平台,点击【交易查询--已缴费信息】,选择相应的缴费记录,点击 最右侧票据查询预览电子票。

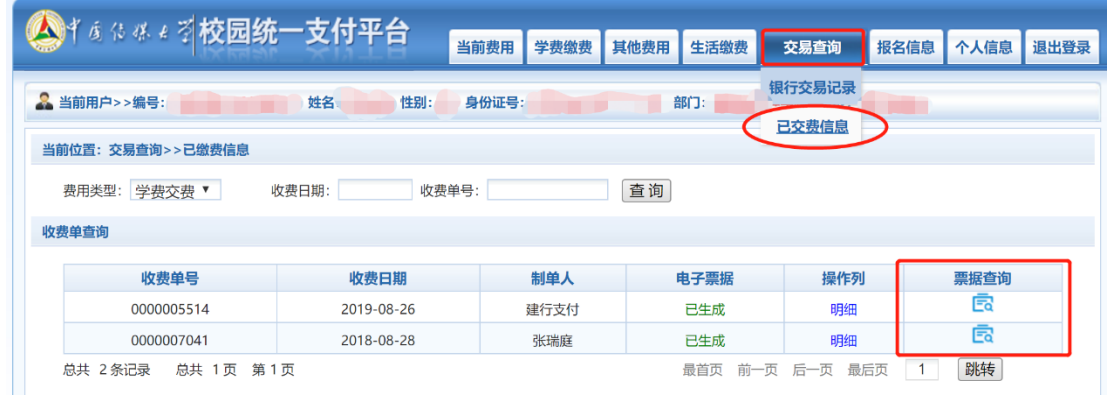